# 수강신청 매뉴얼

아주대학교 일반대학원

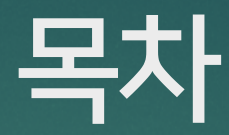

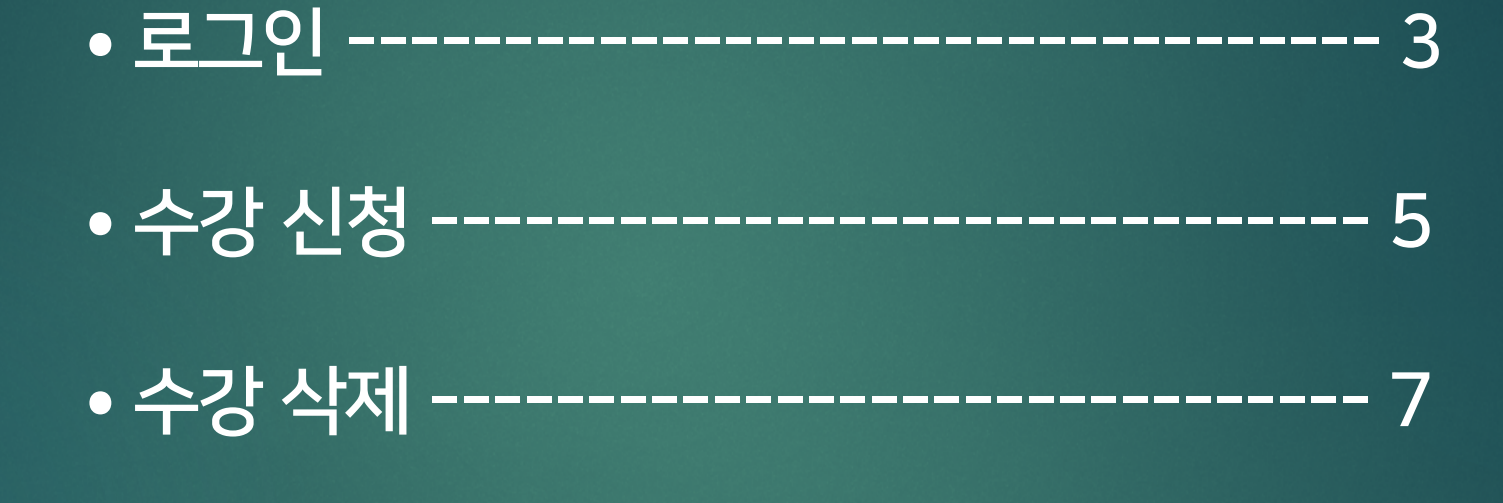

• 수강신청 결과 조회 ---------------------- 8

#### ① 홈페이지 AIMS 포탈 로그인

<sup>⦁</sup> 로그인

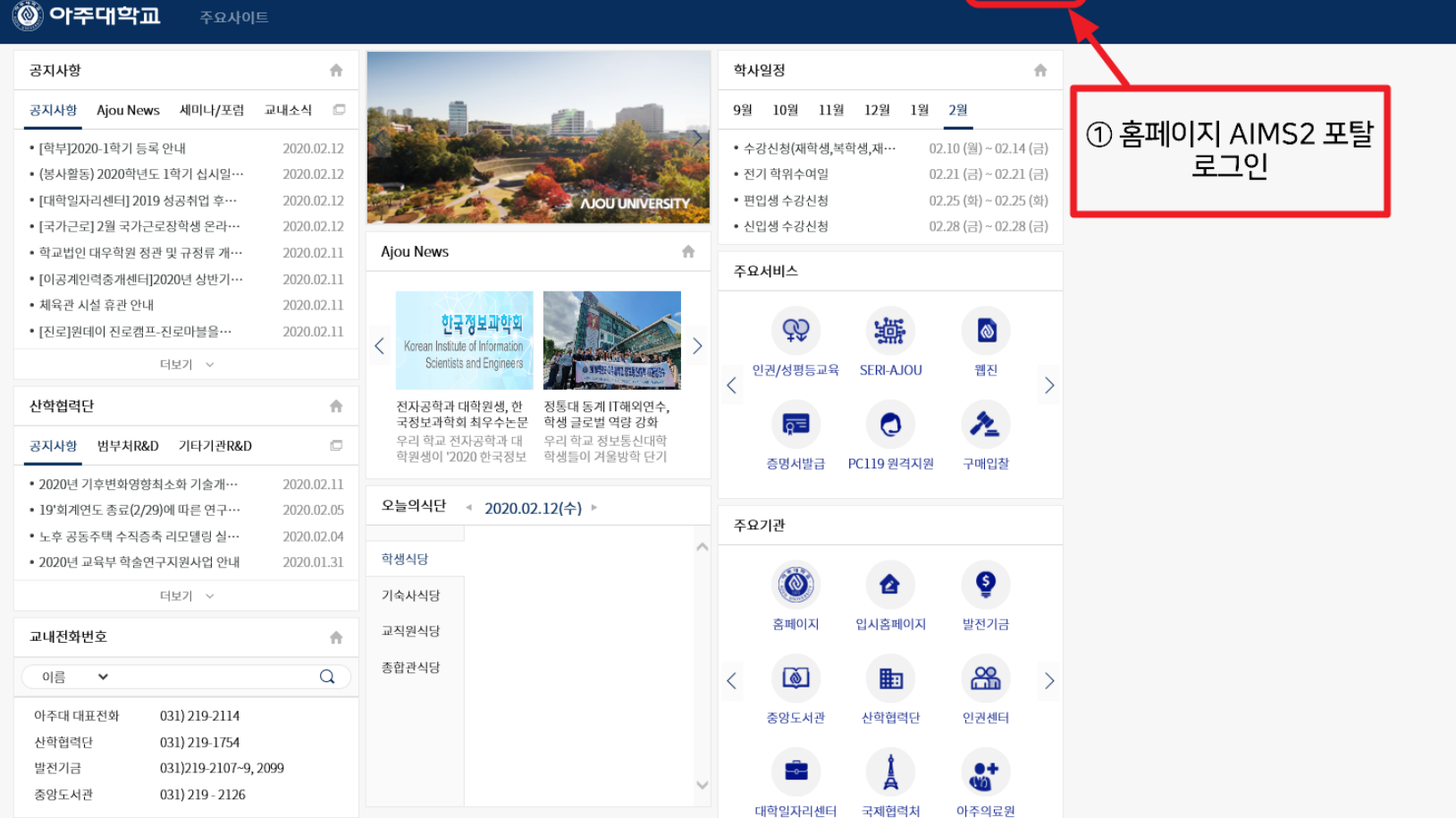

로그인하세요

### ② (신) 학사서비스 클릭

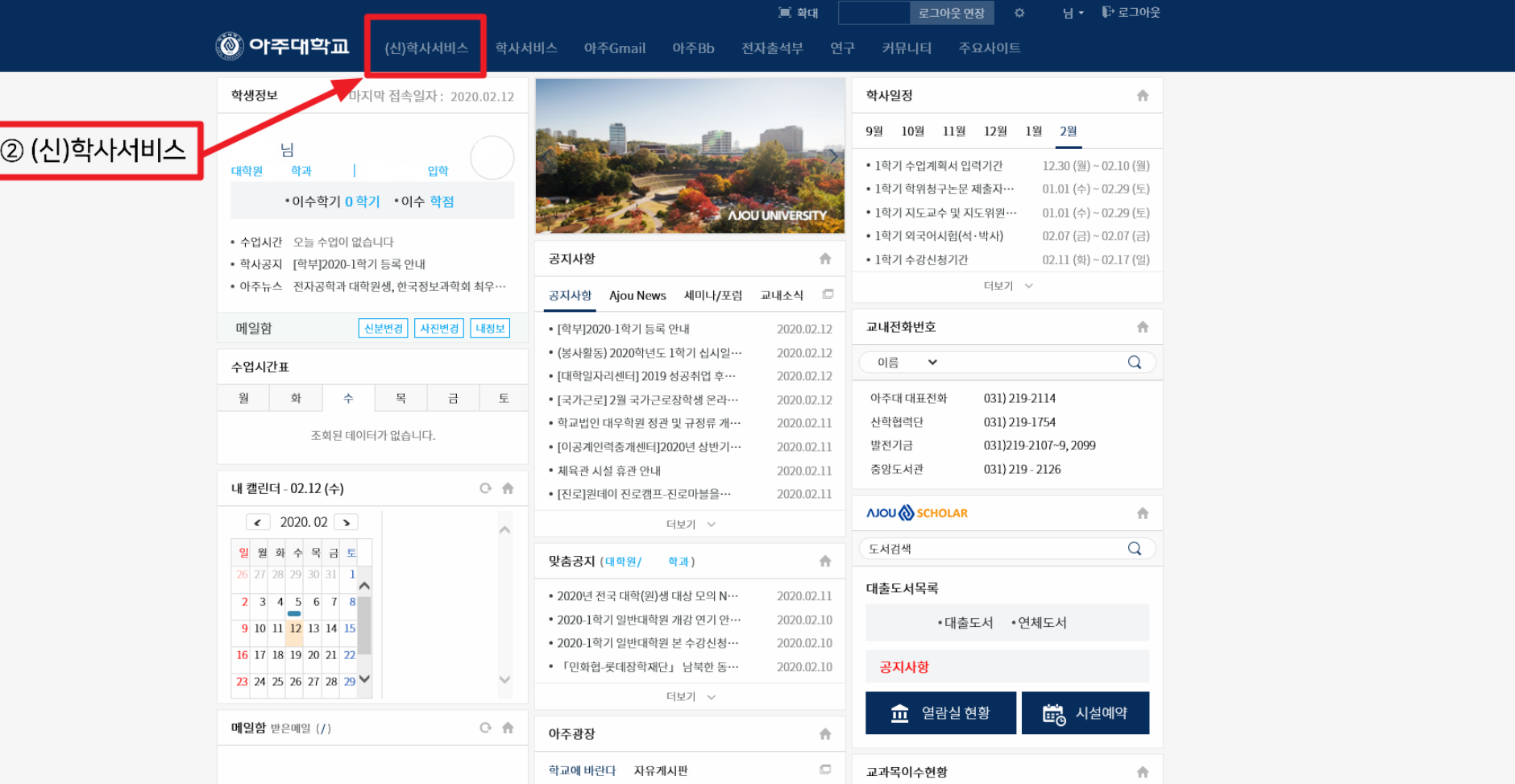

**- 4 -**

 $\overline{\phantom{1}}$ 

## ③ 화면 좌측 상단의 교과 수업 클릭 ④ 교과 수업 - 수강신청 탭 클릭 ⑤ 학과 / 전공 선택 ⑥ 검색 클릭

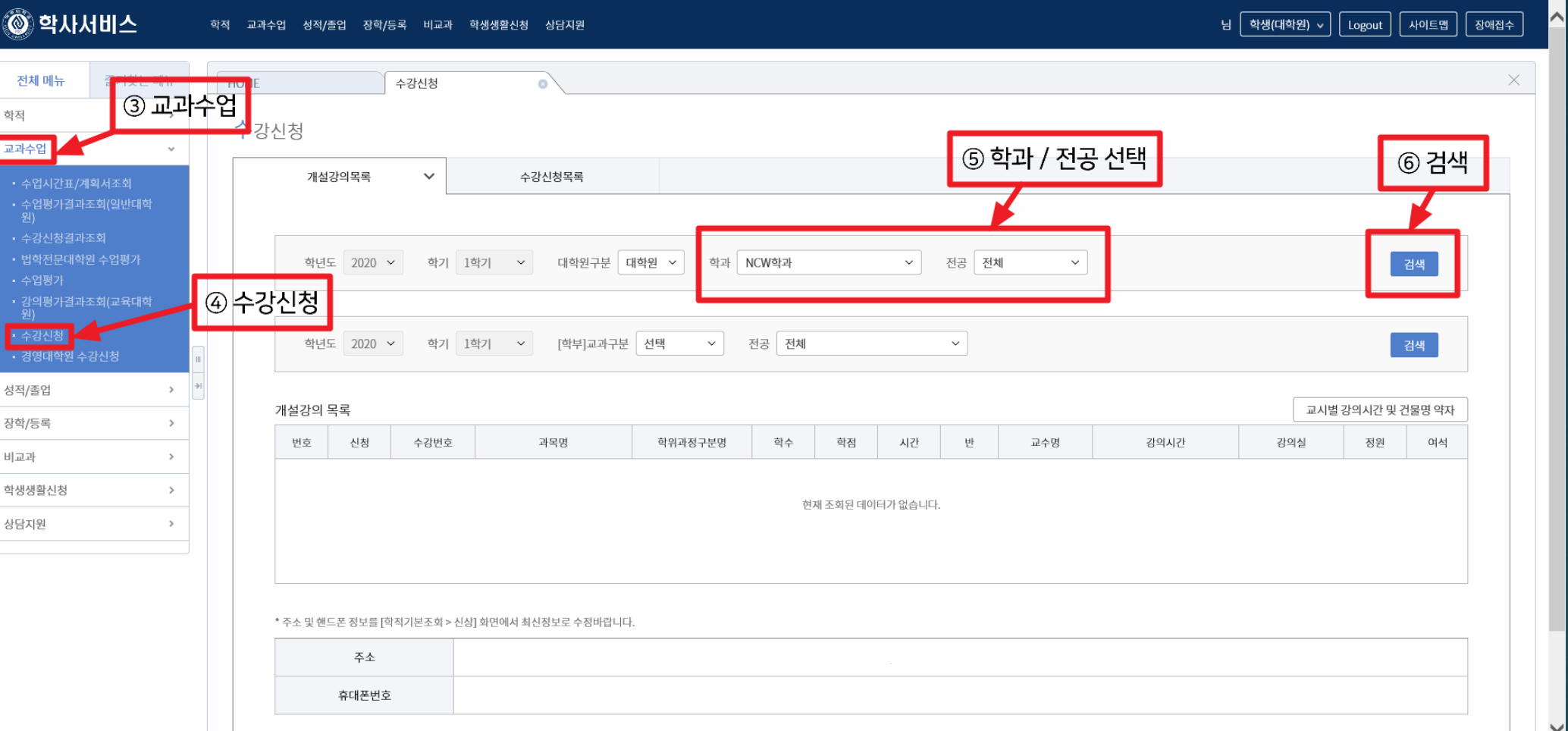

⦁ 수강 신청

#### ⑧ 그 후 생성되는 팝업에서 확인 클릭

#### $\oslash$  신청 버튼 클릭

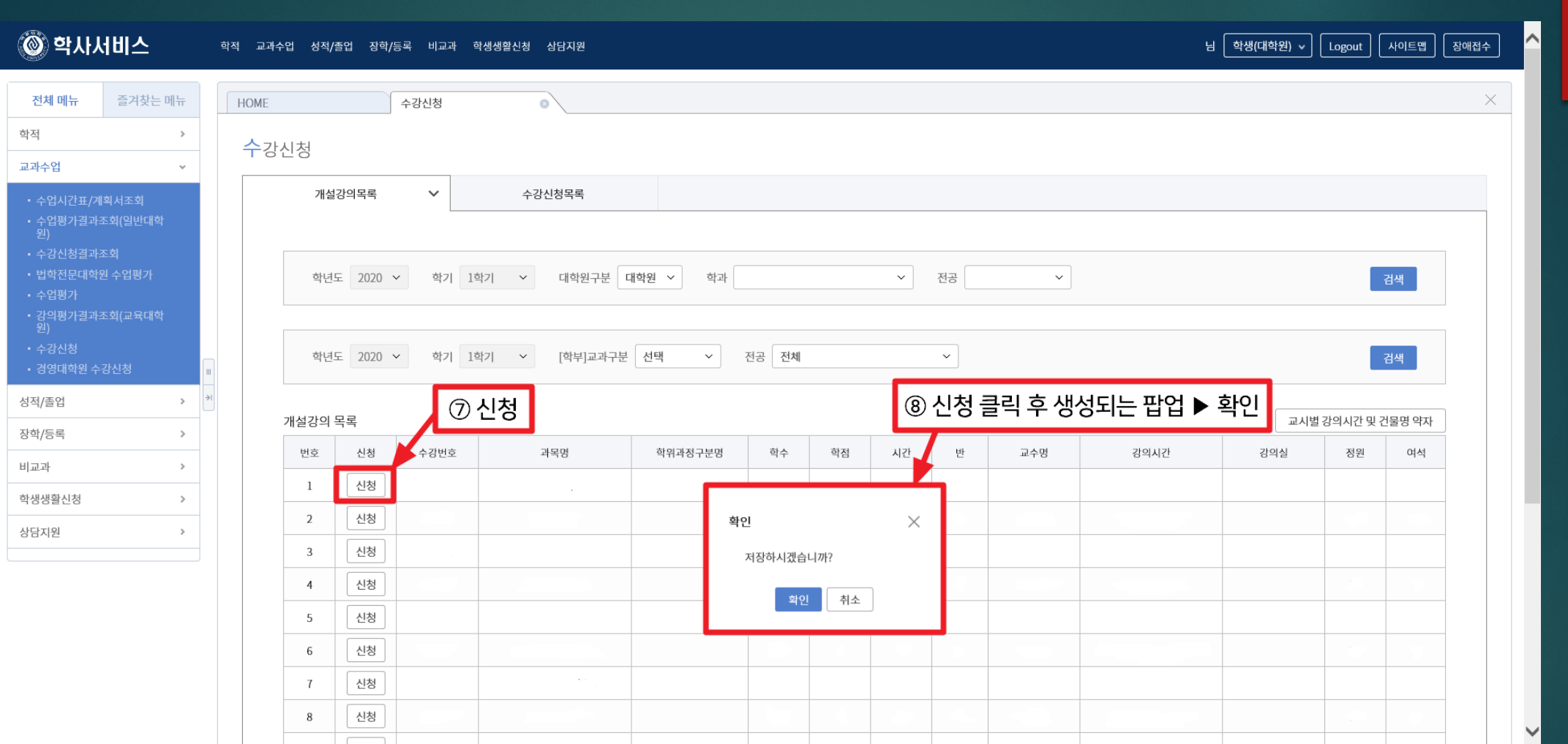

# 화면 중앙의 두번째 탭 수강신청목록으로 들어간 후 삭제 버튼 클릭

#### ⑧-⑵ 수강신청목록을 삭제하려는 경우

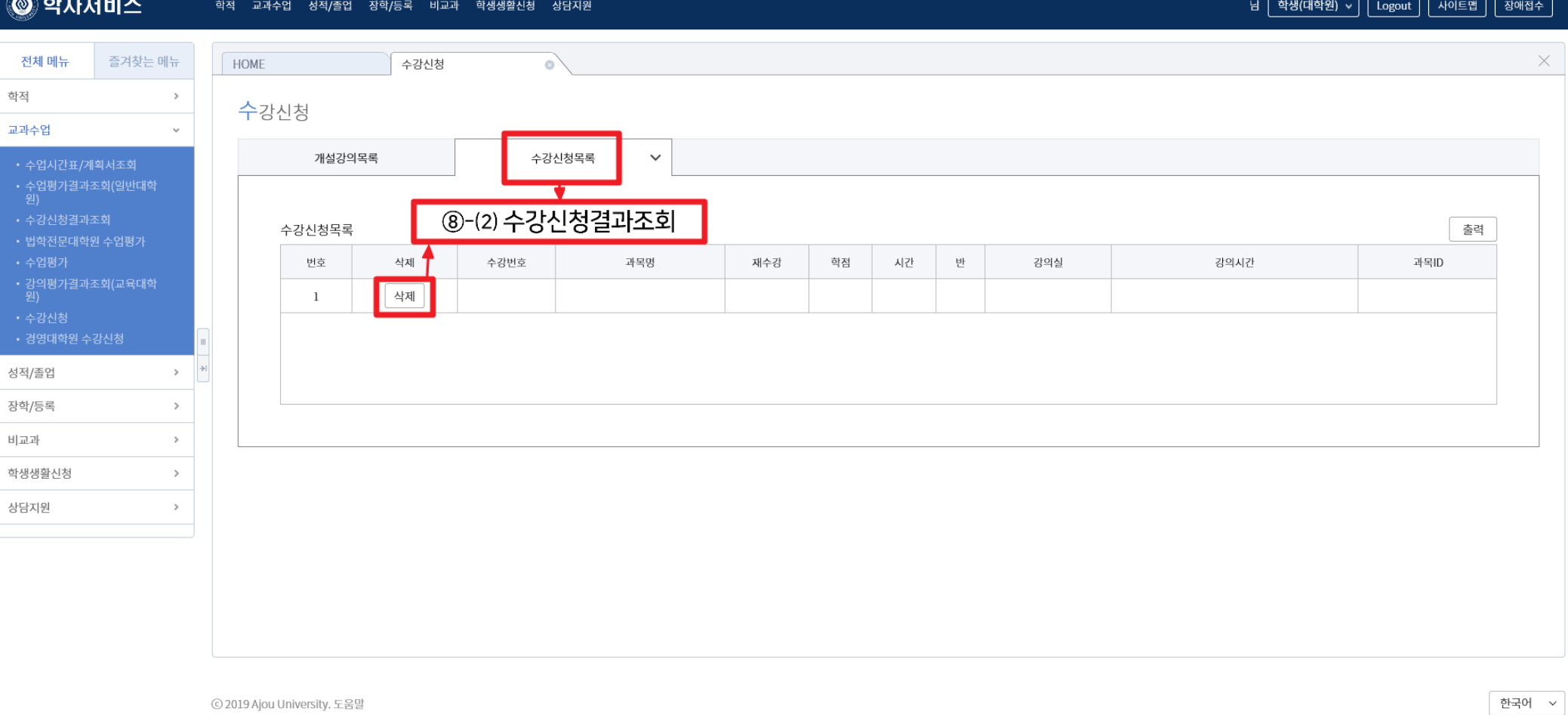

⦁ 수강 삭제

**- 7 -**

#### ⦁ 수강 신청 결과 조회

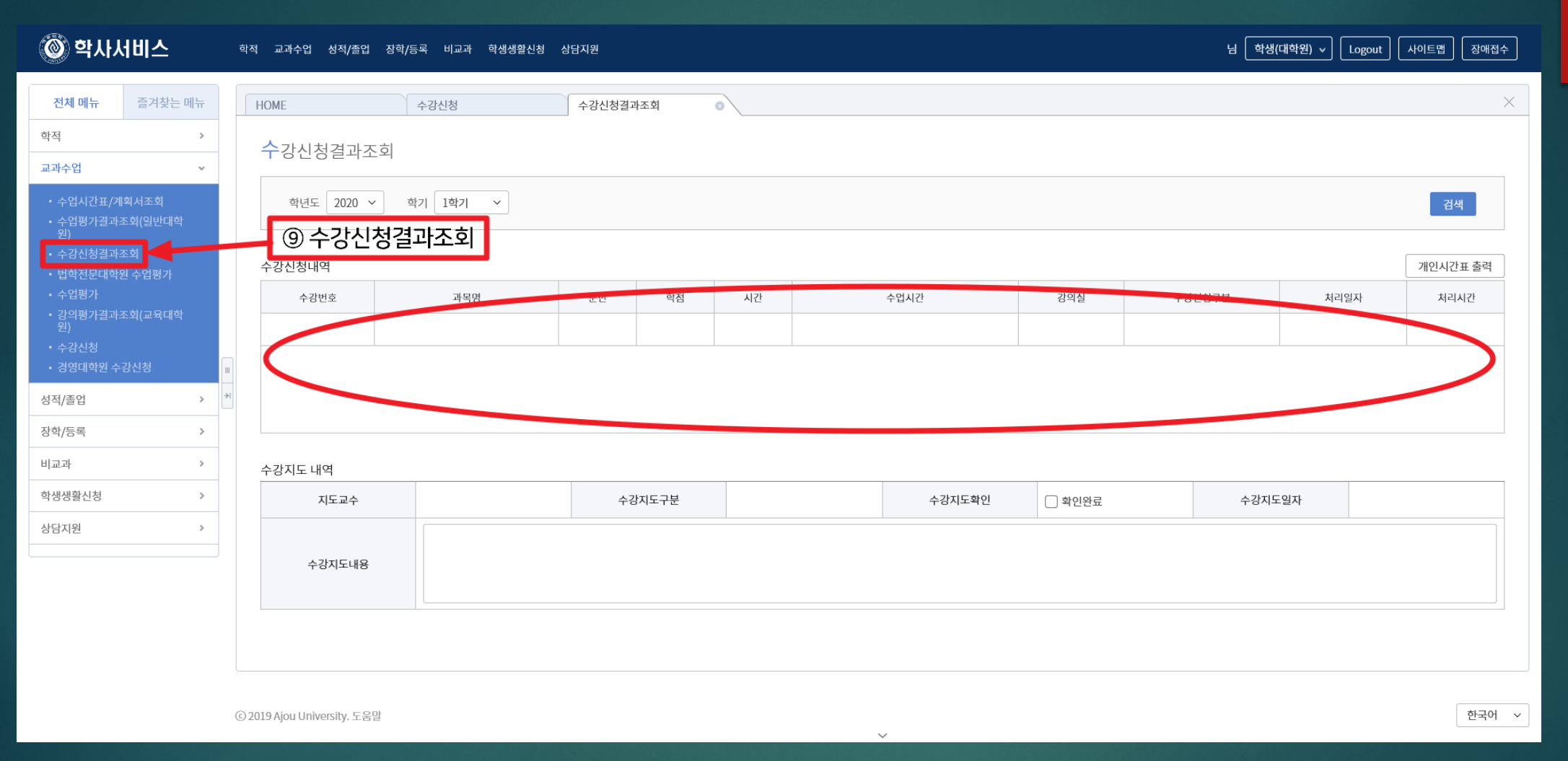

⑨ 화면 좌측 상단의 수강신청결과 조회 후 확인